# **Creating a Map Series from a Point Layer**

This exercise shows you how to make a series of maps for a Point Layer, in this case, Louisville Free Public Libraries. A sample of the final layout for this map is on the last pages of the exercise.

Open ArcMap in a Citrix connection. In the ArcMap – Getting Started window, go to Existing Maps> Browse for more... and select Libraries.mxd from the H:/DataDrivenPages directory.

#### **Creating Data Driven Pages**

| To open the Data Driven Pages toolbar, go                |
|----------------------------------------------------------|
| to <b>Customize &gt; Toolbars</b> and select <b>Data</b> |
| Driven Pages. (Figure 1)                                 |

| Data Driven Pages 🔹 |           |    |      | - ×         |
|---------------------|-----------|----|------|-------------|
|                     | Show Name | T. | 14 4 | Page Text • |

Figure 1 - Data Driven Pages toolbar

On the **Data Driven Pages** toolbar, use the first button to open the **Setup Data Driven Pages** property pages. (Figure 2)

Check Enable Data Driven Pages.

Choose the data frame that contains your index layer or the Layers Data Frame.

For Layer, choose the index layer. In this exercise, select Louisville Free Public Libraries.

For the Name field, choose the field name 'LFPL\_NAME'

| ip Data Driven Pages               |                                                                                                    |
|------------------------------------|----------------------------------------------------------------------------------------------------|
| finition Extent                    |                                                                                                    |
| ) What are data driven pages?      |                                                                                                    |
|                                    | e output pages using a single layout. Each page shows<br>ints are defined by the features in the index layer. |
| 🗸 Enable Data Driven Pages         |                                                                                                    |
| Index Layer                        | Optional Fields                                                                                               |
| Data Frame:                        | Rotation:                                                                                                    |
| Layers                             | Inone                                                                                                    |
| Layer:                             | Spatial Reference:                                                                                            |
| 🚸 Louisville Free Public Libraries | none                                                                                                    |
| Name Field:                        | Page Number:                                                                                                  |
| LFPL_NAME                          | Inone                                                                                                    |
| Sort Field:                        | Starting Page Number:                                                                                         |
| OBJECTID                           | • 1                                                                                                    |
| Sort Ascending                     |                                                                                                    |
|                                    |                                                                                                    |
|                                    | OK Car                                                                                                    |

Figure 2 - Setup Data Driven Pages, Definition tab

Switch to the **Extent** tab. (Figure 3)

Select Center and Maintain Current Scale. This will keep a fixed scale with the current map scale.

Click **OK**. This will zoom to the first page in your index layer.

| p Data                  | a Driven Pages            |                | ? |
|-------------------------|---------------------------|----------------|---|
| finition                | Extent                    |                |   |
| Map E>                  | xtent                     |                |   |
| C Ber                   | st Fit                    |                |   |
| EM                      | largin                    |                |   |
| Si                      | ize;                      | Specify Using: |   |
|                         | 125%                      | Percentage     | * |
|                         |                           |                |   |
| Rot                     | und Scale To Nearest;     |                |   |
| 10                      | J.(                       |                |   |
|                         |                           |                |   |
| <ul> <li>Cer</li> </ul> | nter And Maintain Current | Scale          |   |
| C Dal                   | ta Driven Scale           |                |   |
|                         |                           | *              |   |
|                         |                           |                |   |
|                         |                           |                |   |
|                         |                           |                |   |
|                         |                           |                |   |
|                         |                           |                |   |
|                         |                           | OK             |   |

Figure 3 - Setup Data Driven Pages, Extent tab

### **Creating Map Series Layout**

Click on the **Layout** button in the lower left corner to start working on the map layout. Make sure the scale is still set to **1:1,200**.

| Standard                    | - X             |
|-----------------------------|-----------------|
| 🗋 🖆 🖨 🐁 🎒 🛍 🗙 🖙 🔍 🔶 🎢 1.200 | 🗾 🔜 🖾 🗊 🗊 🖉 🎽 🕅 |
| Figure 4 - Standard toolbar |                 |

On the **Data Driven Pages** toolbar, step through some of your pages using the arrow buttons.

To make the **Library Name** the map title that will change automatically, go to the **Data Driven Pages** toolbar, click on the **Page Text** button and select **Data Driven Page Name**. (Figure 5)

| Data Driven Pages          | ×                                   |
|----------------------------|-------------------------------------|
| 🐨 🗟 🗐   🚺 🖪 FAIRDALE 🔽 🕨 🕨 | Page Text 🔻                         |
|                            | Data Driven Page Name               |
|                            | Data Driven Page Number             |
|                            | Data Driven Page with Count         |
|                            | Data Driven Page Display Expression |
|                            | Data Driven Page Attribute          |
|                            |                                     |

Figure 5 - Data Driven Page toolbar

The Library Name will appear in a text box in the middle of the page. Move it to the center top of the page. Right click on the Library Name, click on Properties and Center the text. Click Apply. Click on the Change Symbol button to make the text bold, and increase the text size to 18. Click OK. You may need to move the title to center it on the page.

### Setting a Page Definition Query

In order to display the corresponding feature in the Location Map that is centered in the main map, a Page definition query needs to be set up. Right Click on the Location Maps Data Frame and click on Activate. Right click on the Louisville Free Public Library in the Location Map data frame, select Properties and go to the Definition Query tab. When Data Driven Pages is enabled, the Page Definition query button will be available in the tab.

**Click** on the **Page Definition** button. Set up the query as show in Figure 6. Click **OK**. Click **OK** in the **Definition Query** window.

On the **Data Driven Pages** toolbar, step through the pages using the arrow buttons.

Save the mxd.

| efinition Q | Juery                                                                                            |                                                                                                    | >                                                |
|-------------|--------------------------------------------------------------------------------------------------|----------------------------------------------------------------------------------------------------|--------------------------------------------------|
| hat are p   | age definiti                                                                                     | on queries?                                                                                                    |                                                  |
| iven page.  | The attribute                                                                                    | e table must hav                                                                                                    |                                                  |
| Name Field  | d:                                                                                               |                                                                                                    |                                                  |
| NAME        |                                                                                                  |                                                                                                    | _                                                |
| w features  | s that                                                                                           |                                                                                                    |                                                  |
| Match       |                                                                                                  |                                                                                                    |                                                  |
| Don't Mate  | :h                                                                                               |                                                                                                    |                                                  |
| Don't Mate  | ih .                                                                                             |                                                                                                    |                                                  |
|             | eatures can<br>iven page,<br>eld that con<br>nable<br>Name Field<br>NAME<br>ow features<br>Match | eatures can be filtered us<br>iven page. The attribute<br>eld that contains page na<br>nable<br>Name Field:<br>NAME | Name Field:<br>NAME<br>ow features that<br>Match |

Figure 6 - Page Definition Query

## **Exporting the Map Series**

The map series can be exported as individual maps or as a multi-page document. In this exercise, you will export **All** the pages of this series into a **Single PDF File**.

Click on the Main menu File>Export Map. Save the export file In the H:/DataDrivenPages directory. Use the pull down to Save as type PDF. Click on the Pages tab in Options. Click on the All (18 pages) button and in Export Pages As, use the pull down menu to select Single PDF Files. See Figure 7.

Click Save and the PDF will be created.

**Save** the mxd. **Close** the mxd if you are not doing the optional challenge.

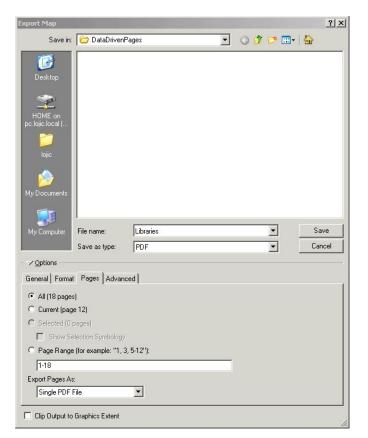

#### **Optional Challenge:**

#### Adding Static Text to Dynamic Text

To add the text "**LIBRARY**" after the changing **Library Name**, **right click** in the **Library Name**, select **Properties** and click on the **Text** tab.

In the **Text** window, notice the html code enabling the dynamic text: <**dyn type=''page'' property=''name''**/>

**In all CAPITAL LETTERS, type** the word "**LIBRARY**" after the dynamic text code, **leaving a space** between the html code and the word "Library". (Figure 8) Click **OK**.

Save the mxd.

#### Adding the Current Date

In the **Main** menu, **click** on **Insert>Dynamic Text> Current Date.** (Figure 9) The current date will appear in a text box in the **middle of the layout**. **Move** it down into the margin and **delete** the **Map Created** date note.

**Double right click** on the **Current Date** note and **change** the word "**Date:**" to "**Map Created:**" The date will now automatically update when you open the mxd.

#### Add Text from Attributes

Click Insert>Text. Double right click on the text box that will appear in the middle of the layout. Add the following text: <dyn type="page" property="LFPL\_ADD"/> <dyn type="page" property="LFPL\_LOC"/> <dyn type="page" property="TELEPHONE"/>

Click on the Change Symbol button and change the text size to 10. Click OK to both windows. Move the text box between the scale and logo. Click through the pages to see the information change. Save and close the mxd.

#### Figure 7 - Export Map window

| Text: |  |
|-------|--|
|       |  |

Figure 8 - Adding Static Text with Dynamic Text

| Inse       | ert Selection Geop | roces | sing Customize Windows Help |
|------------|--------------------|-------|-----------------------------|
| <b>\$</b>  | 🥑 Data Frame       |       | 🗾 🔜 🗔                       |
| Title      | 🖻 Title            |       | ) 🕅 🐤 🗇 🔗 🙆 🗂 ?             |
| A          | Text               |       |                             |
|            | Dynamic Text 🔹 🕨   |       | Current Date                |
|            | Neatline           |       | Current Time                |
|            | Legend             |       | User Name                   |
| Ť.         | North Arrow        |       | Author                      |
|            | Scale Bar          |       | Date Saved                  |
| <u>1:n</u> | Scale Text         |       | Document Name               |
|            | Picture            |       | Document Path               |
|            | Object             |       | Coordinate System           |
|            |                    |       | Data Frame Name             |
|            | <u>8</u>           |       | Reference Scale             |
|            |                    |       | Data Frame Time             |
|            |                    |       | Data Driven Page Name       |
|            |                    |       | Data Driven Page Number     |
|            |                    |       | Data Driven Page with Count |

Figure 9 - Add Current Date

## IROQUOIS

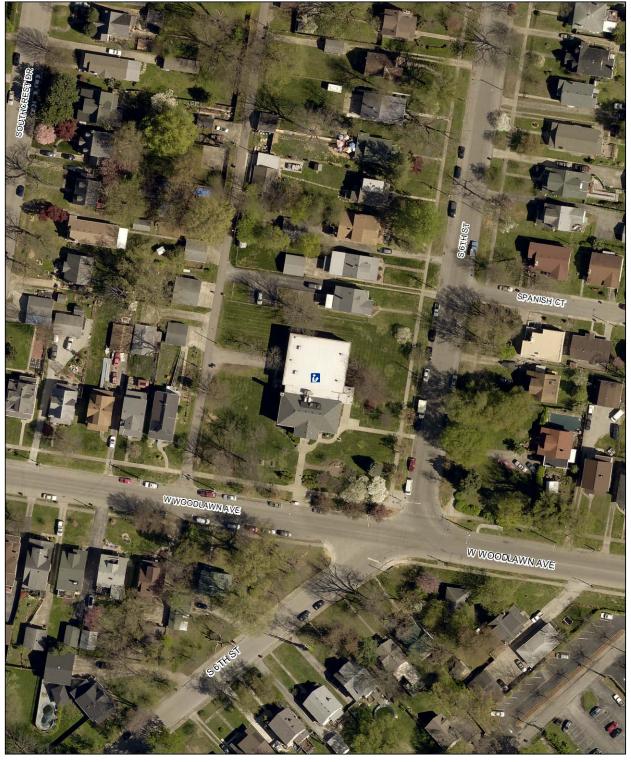

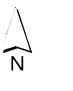

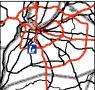

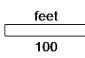

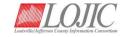

Copyright (c) 2017, LOUISVILLE AND JEFFERSON COUNTY METROPOLITAN SEWER DISTRCT (MS LOUISVILLE WATER COMPANY (LWC), LOUISVILLE METRO GOVERNMENT and JEFFERSON COUNTY PROPERTY VALUATION ADMINISTRATOR (PVA). All Rights Reserved

## **IROQUOIS LIBRARY**

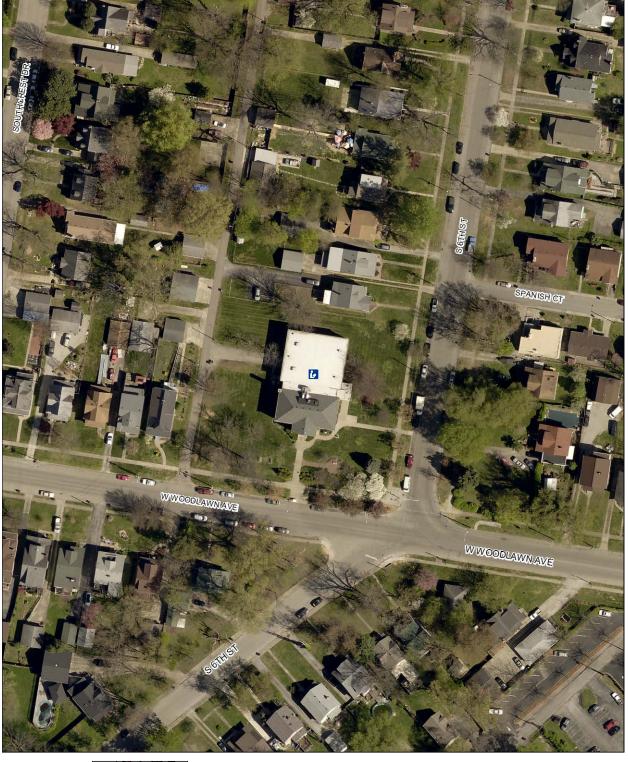

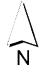

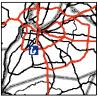

601 WEST WOODLAWN AVE feet LOUISVILLE KY 40215 502-574-1720

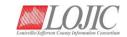

Cupyright (c) 2017, LOUISVILLE AND JEFFERSON COUNTY METROPOLITAN SEWER DISTRICT (MSD), LOUISVILLE WATER COMPANY (JMC), LOUISVILLE WETRO GOVERNMENT and JEFFERSON COUNTY PROPERTY VALUATION ADMINISTRATOR (PVA), All Rights Reserved.

Exercise 1

Map Created: 3/22/2017